# **Unposting Maintenance Groups**

**Purpose:** To unpost a maintenance group using ctcLink.

**Audience:** Accounts Receivables staff.

You must have at least one of these local college managed security roles:

• ZZ AR Item Entry

You must also set these User Preference Definitions:

• [User Preferences: Accounts Receivable](https://ctclinkreferencecenter.ctclink.us/m/56084/l/1176969-fscm-security-user-preference-definition-in-finance#define-user-preferences)

If you need assistance with the above security roles or User Preference Definitions, please contact your local college supervisor or IT Admin to request role access.

ctcLink enables you to unpost maintenance groups only after they have been successfully processed by the Receivables Update process.

# **Unposting Maintenance Groups**

#### **Navigation: Accounts Receivable > Receivables Update > Unpost Groups > Maintenance Group**

- 1. The **Maintenance Group** search page displays. You may enter as much information as you have to narrow your search results. If your business unit does not auto-populate, you may need to enter that first.
- 2. Enter the **Group Unit**.
- 3. Enter or lookup the **Group ID**.
- 4. Select **Search**.
- 5. The **Group Control** tab displays. Use it to add a group and enter control totals and data.
- 6. Select the **Options** tab.

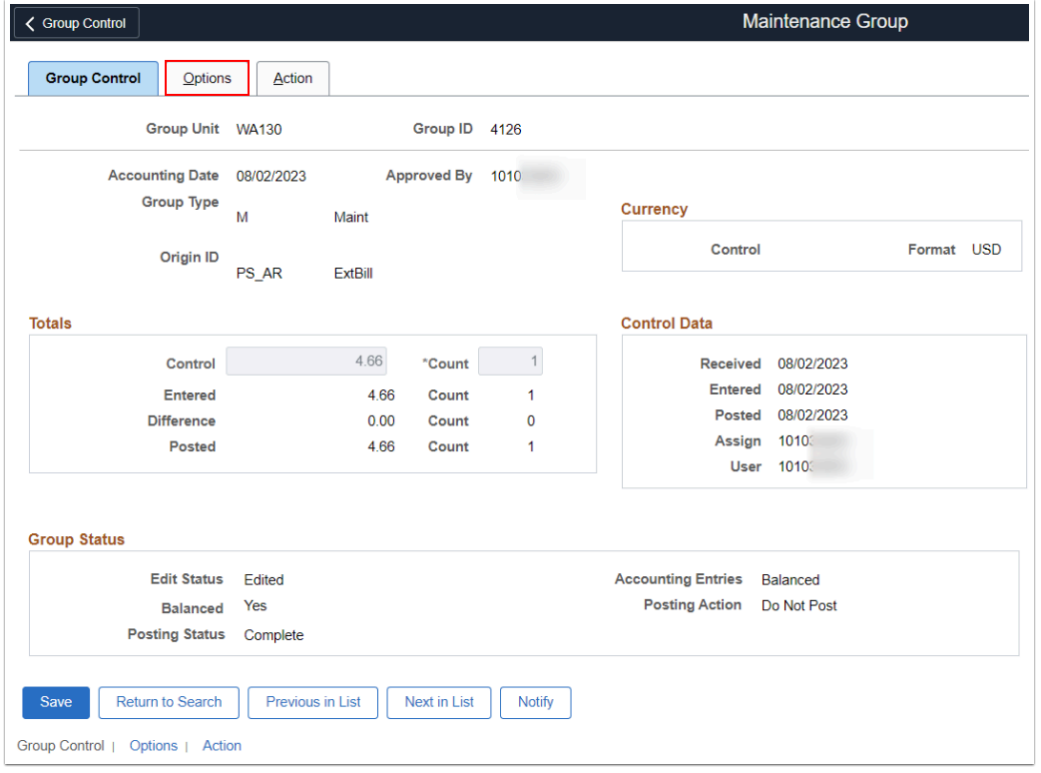

- 7. The **Options** tab displays. Use it to specify a reason for unposting a group or to change the accounting date.
- 8. Select your reason from the **Unpost Reason** drop-down menu:
	- CHGBACK Chargeback.
	- NSF Non-Sufficient Funds.
	- WRGCUST Wrong Customer.
	- WRGINV Wrong Invoice.
- 9. Select the **Edit Accounting Date** checkbox.
- 10. In the **Accounting Date** field, enter a date in the current Open Accounting Period.
- 11. Select the **Action** tab.

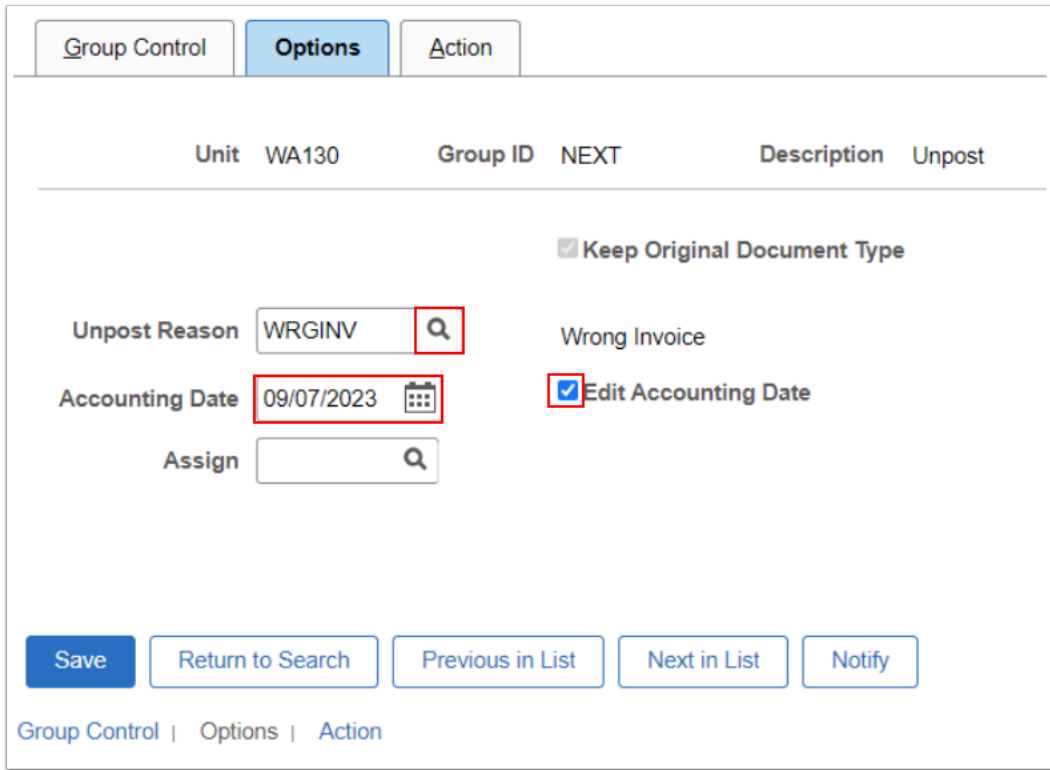

 A warning message may display: "Warning -- Accounting Date will be changed to the new accounting date entered. Accounting date of the Transaction will be changed to the new accounting date entered." Select **OK.** 

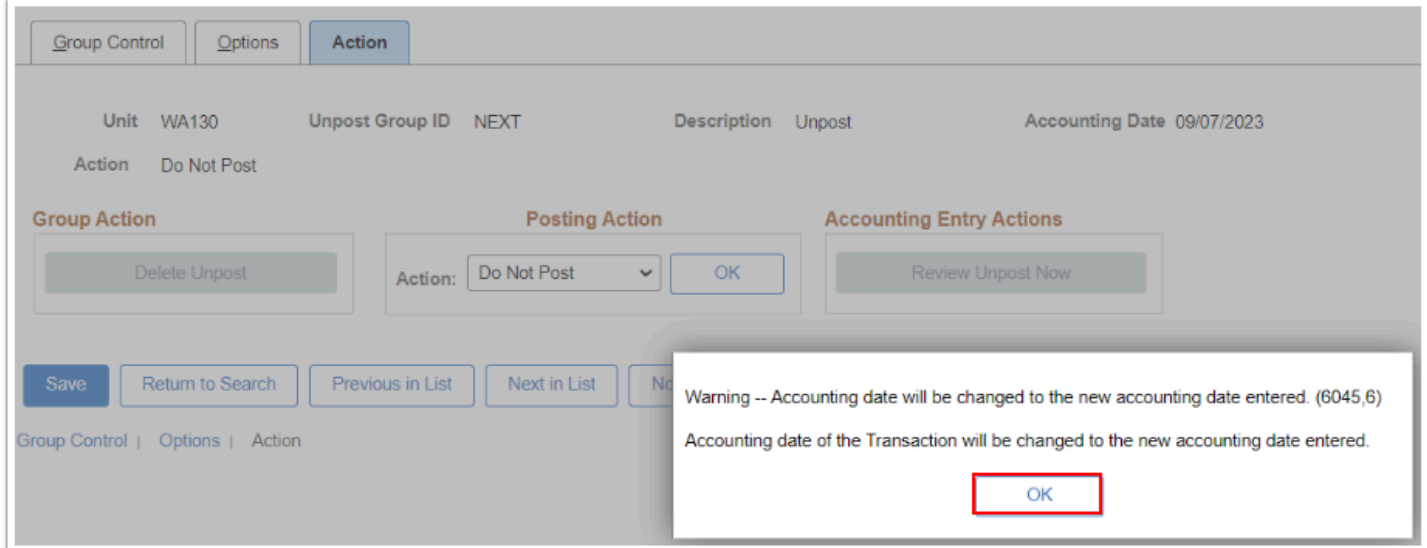

- 12. The **Action** tab displays. Use it to select an action for an unpost group.
- 13. From the Posting Action **Action** drop-down menu, select 'Batch Standard'. Doing so ensures that the unpost group will be posted by the next scheduled Receivables Update process.
- 14. Select **OK**.

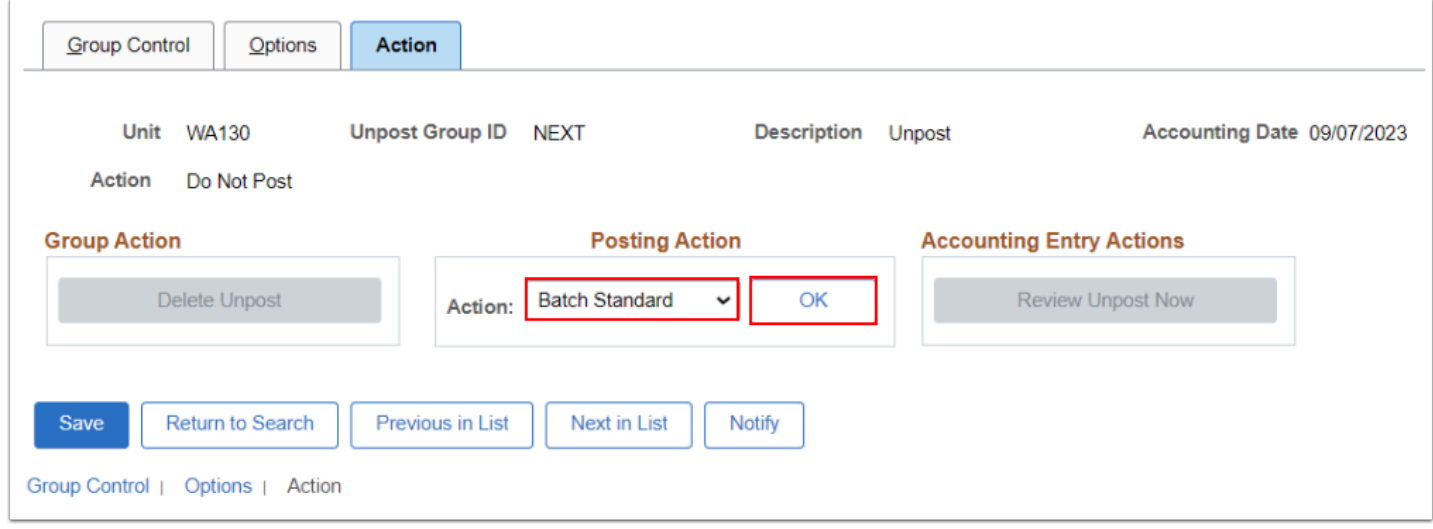

15. Process complete.

## **Video Tutorial**

The video below demonstrates the process actions described in the steps listed above. There is no audio included with this video. Select the play button to start the video.

### **Video Tutorial Via Panopto**

View the external link to Unposting Maintenance Groups. This link will open in a new tab/ window.